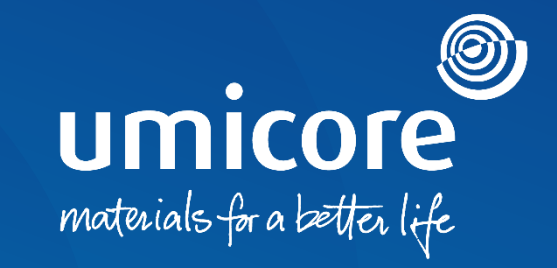

## **Toimittajan ohjeet**  Kyselykutsut ja todistukset

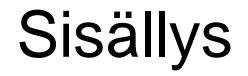

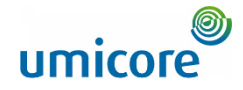

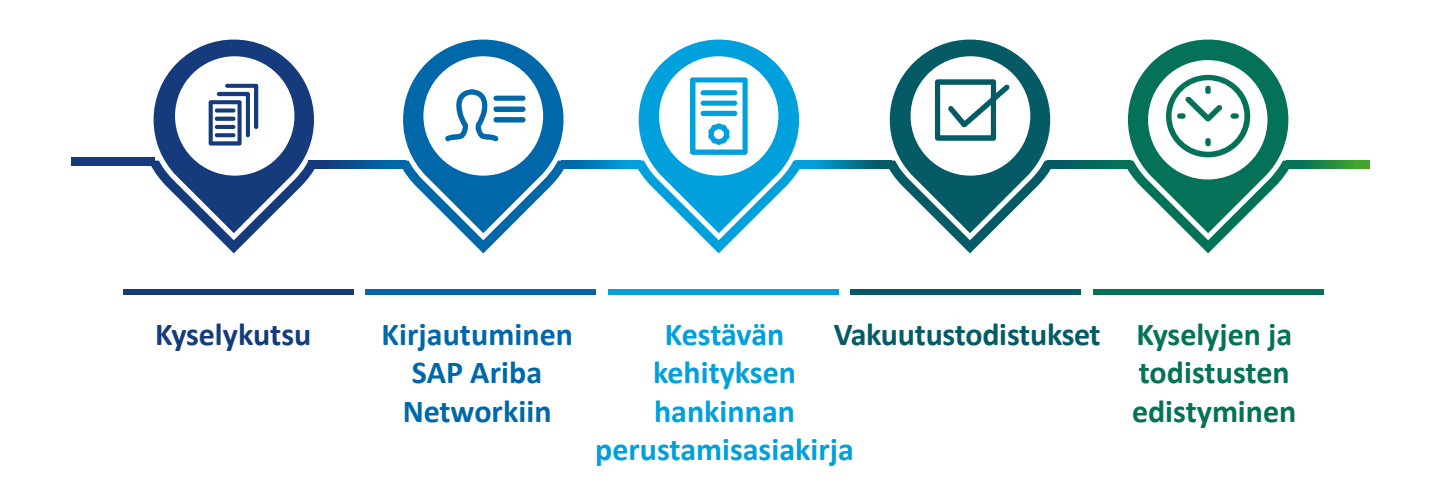

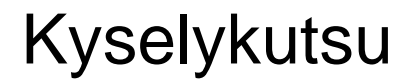

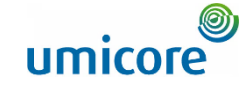

Hello First Name Last Name.

Umicore - TEST has invited you to complete a questionnaire. This is required so Supplier\_Name\_Here can do business with Umicore - TEST.

2

### **Questionnaire Overview**

Questionnaire name: Sustainability Procurement Charter Respond by: Wed, 05 Jan, 2022 **Update Request Comments:** 

### **Submit questionnaire**

has invited you to register to become a supplier with Umicore -TEST. Start by creating an account with Ariba Network. It's free.

Umicore - TEST uses Ariba Network to manage its sourcing and procurement activities and to collaborate with suppliers. If Supplier\_Name\_Here already has an account with Ariba Network, sign in with your username and password

Submit questionnaire to create account now 4

Best.

2

3

**SAP Ariba team** 

- Sinua voidaan pyytää täyttämään kyselyitä sähköpostitse. 1
- **Kyselylomakkeita on kahdenlaisia:** 2
- **1. Kestävän kehityksen hankinnan perustamisasiakirja**
- 2. Vakuutustodistukset
- Napsauta painiketta '**Submit questionnaire**' (Lähetä kysely), jonka jälkeen sinut ohjataan SAP Ariba Networkin kirjautumisportaaliin.

### Lisätiedot

3

• Jos sinulla ei ole toimittajatiliä SAP Ariba Networkissa, napsauta linkkiä '**Submit questionnaire to create account now**'.

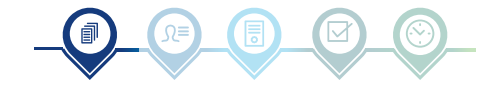

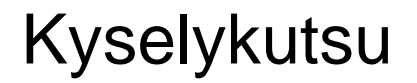

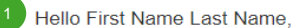

Umicore - TEST has invited you to complete a questionnaire. This is required so Supplier Name Here can do business with Umicore - TEST.

2

2

#### Questionnaire Overview

Questionnaire name Insurance Certificates Questionnaire Respond by: Mon, 10 Jan, 2022 **Update Request Comments:** 

### **Submit questionnaire**

has invited you to register to become a supplier with Umicore -TEST. Start by creating an account with Ariba Network. It's free.

Umicore - TEST uses Ariba Network to manage its sourcing and procurement activities and to collaborate with suppliers. If Supplier\_Name\_Here already has an account with Ariba Network, sign in with your username and password.

Submit questionnaire to create account now 4

Best.

2

3

SAP Ariba team

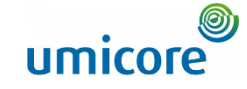

- Sinua voidaan pyytää täyttämään kyselyitä sähköpostitse. 1
- Kyselylomakkeita on kahdenlaisia: 2
	- 1. Kestävän kehityksen hankinnan perustamisasiakirja
	- **2. Vakuutustodistukset**
- Napsauta painiketta '**Submit questionnaire**' (Lähetä kysely), jonka jälkeen sinut ohjataan SAP Ariba Networkin kirjautumisportaaliin.

### Lisätiedot

3

• Jos sinulla ei ole toimittajatiliä SAP Ariba Networkissa, napsauta linkkiä '**Submit questionnaire to create account now**'.

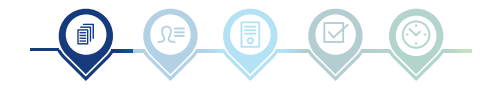

# Kirjautuminen SAP Ariba Networkiin

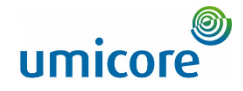

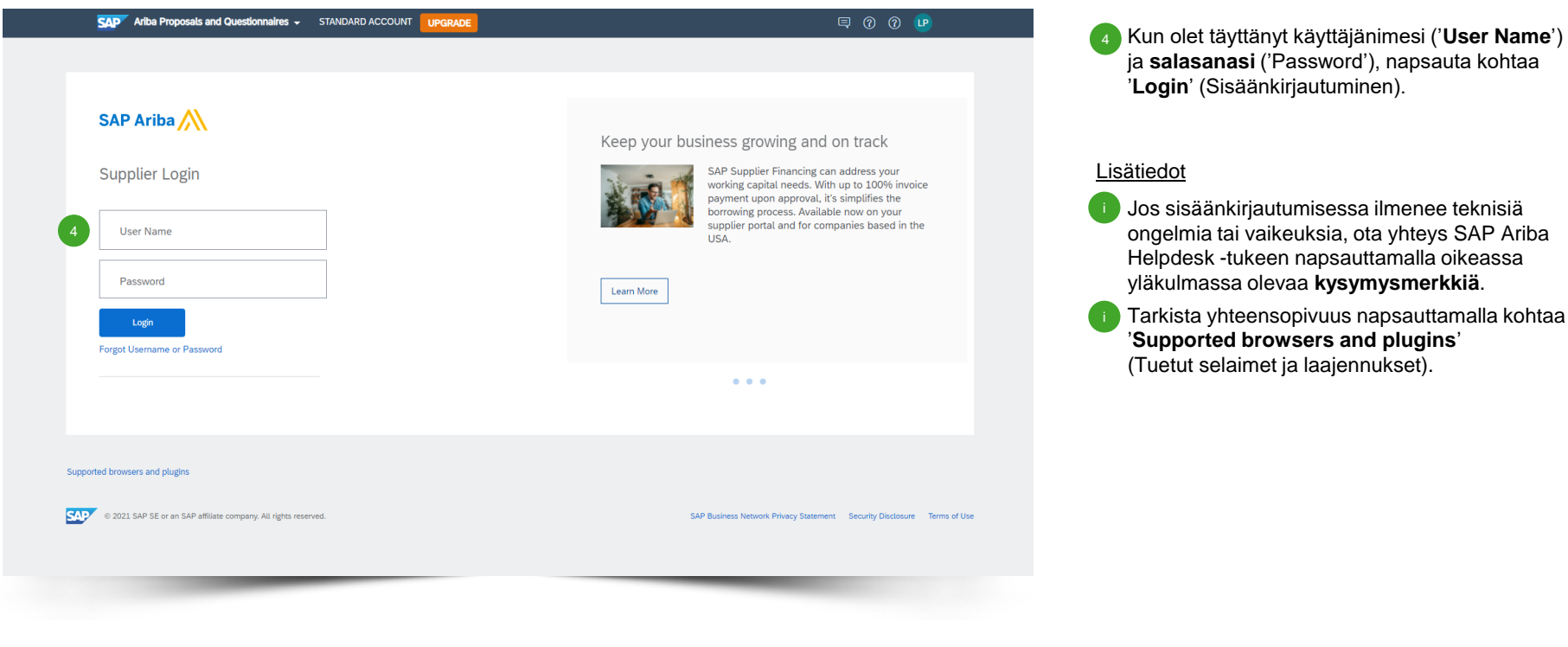

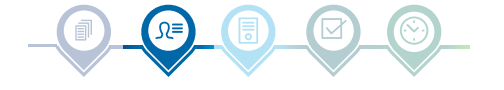

# Kestävän kehityksen hankinnan perustamisasiakirja

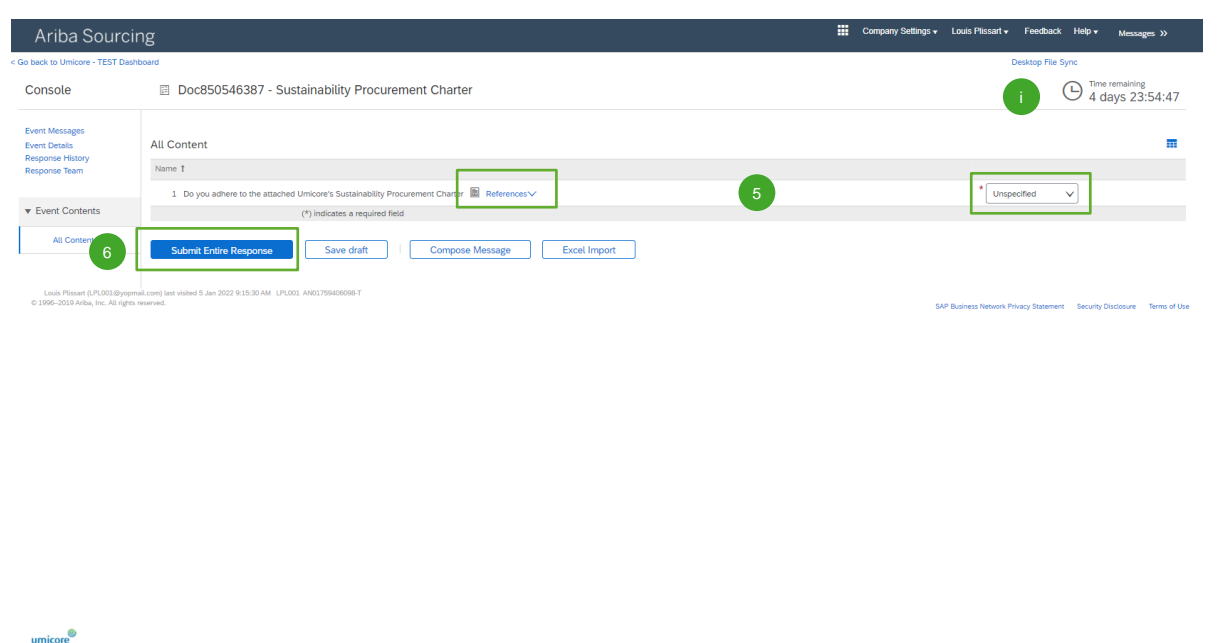

Internals 176/2022 S.SA DM | Helioson - TEST | (122.1)

- Lue perustamisasiakirja napsauttamalla '**References**' ja kerro, noudatatko perustamisasiakirjaa: 5
	- *'Yes':* Muita toimenpiteitä ei tarvita.
	- *'Yes, with comments':* Määritä kommenteissa syyt, miksi noudatat perustamisasiakirjaa.
	- *'No':* Määritä syyt, miksi et noudata perustamisasiakirjaa.

Lähetä vastauksesi napsauttamalla kohtaa

'**Submit Entire Response**'.

Lisätiedot

6

C 1995 - 2021 Ariha Inc. All Rights Reserv

• Näytön oikeassa yläkulmassa näkyy kyselyn täyttämiseen jäljellä oleva aika.

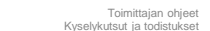

# Vakuutustodistukset

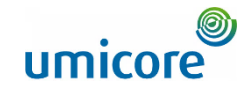

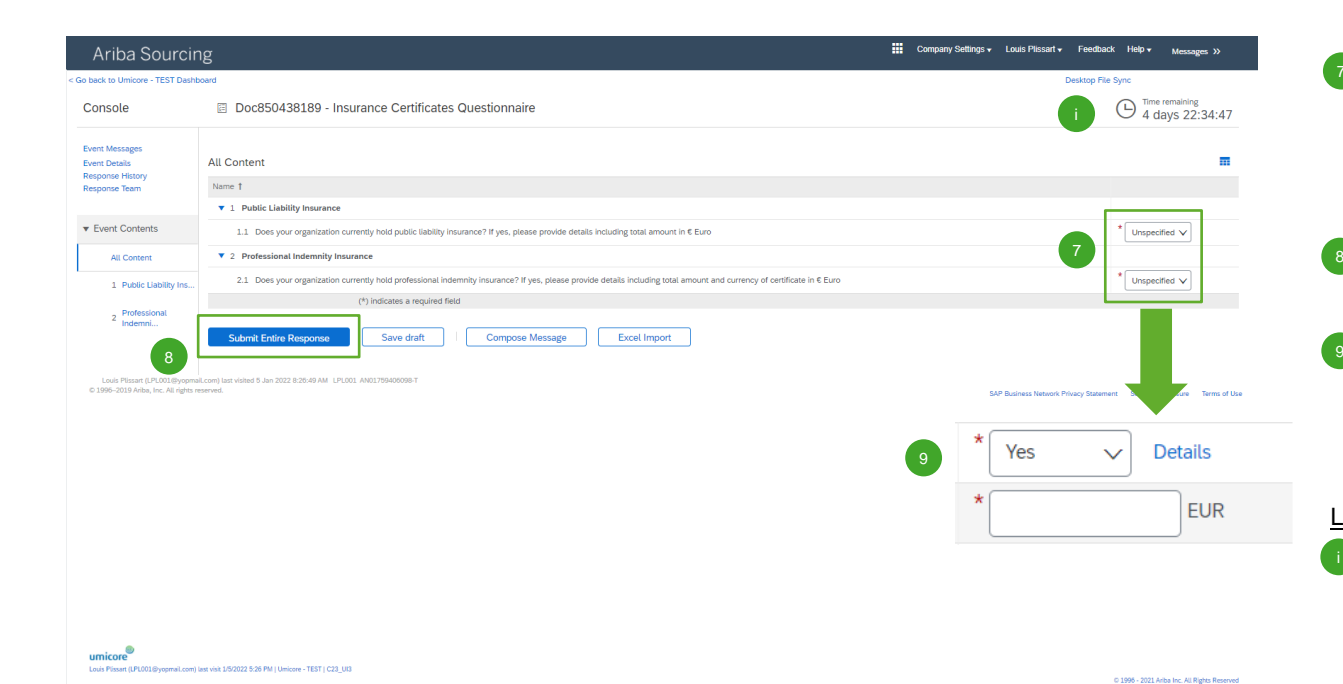

• Määritä, onko organisaatiollasi seuraavat kaksi vakuutusta: 7

- Vastuuvakuutus ('Public Liability Insurance')
- Ammatillinen vastuuvakuutus ('Professional Indemnity Insurance')
- Jos valitsit 'No' (Ei) kahdesti, lähetä vastauksesi napsauttamalla kohtaa '**Submit Entire Response**'. 8
- Jos organisaatiollasi on vähintään yksi edellä mainituista vakuutuksista, vastaa seuraaviin kysymyksiin ja anna meille lisätietoja (*katso seuraava slide*).

### Lisätiedot

Näytön oikeassa yläkulmassa näkyy kyselyn täyttämiseen jäljellä oleva aika.

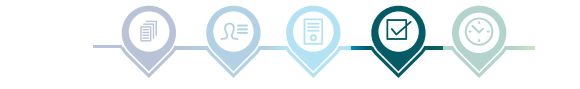

# Vakuutustodistukset

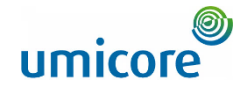

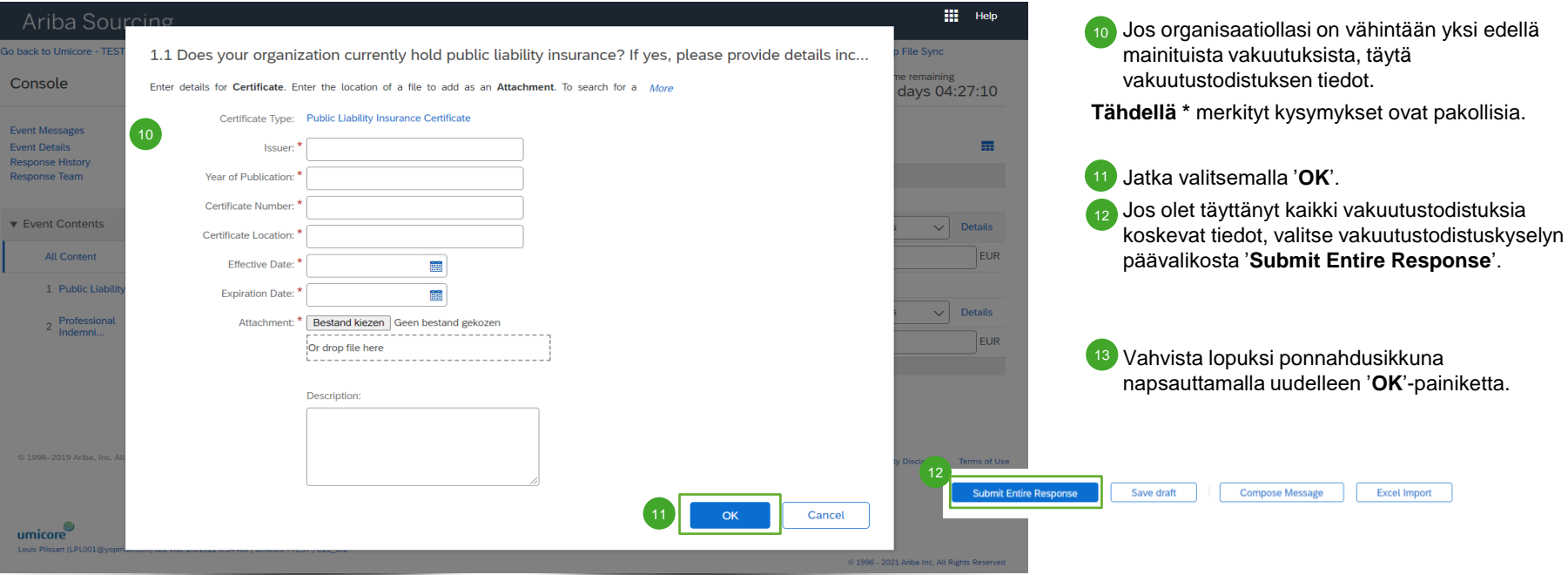

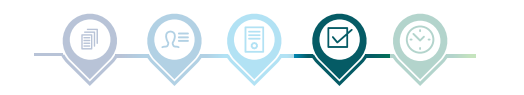

**Excel Import** 

# Kyselyn ja todistusten edistyminen

Downlo Update

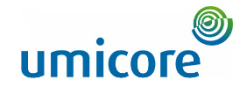

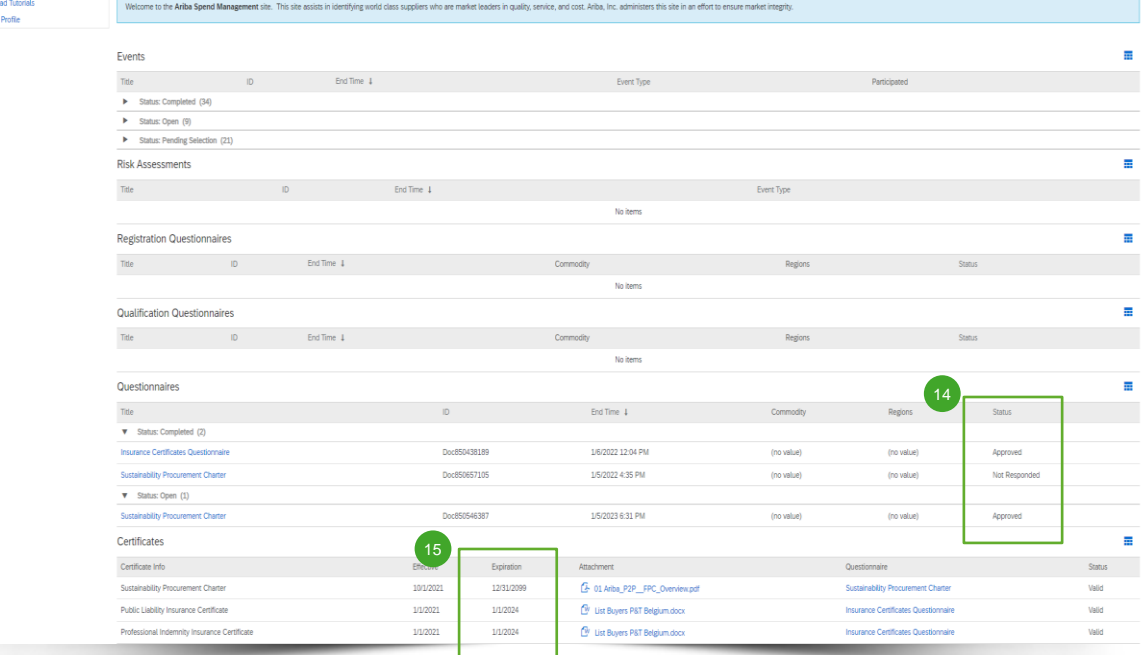

**Päävalikossa voit seurata kyselyiden ja saatujen** todistusten edistymistä. 14

Kun vastuussa oleva Umicore-buyer (ostaja) on hyväksynyt kyselyt, kyselyn todistukset ovat saatavilla päävalikossa.

Näet myös, mihin asti todistukset ovat voimassa, katsomalla saraketta 'Expiration' (Erääntyminen).

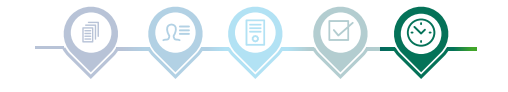

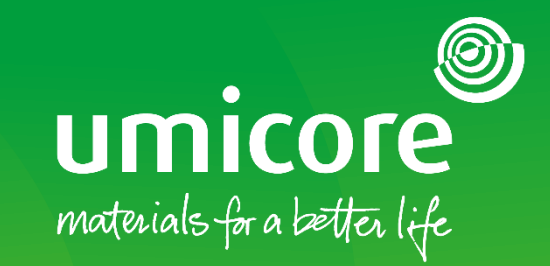

### Lisätiedot:

- **E** Katso [SAP Ariba -toimittaja-alue](https://www.umicore.com/en/supplier-zone/sap-ariba-umicore/)
- Ota yhteyttä Umicore-yhteyshenkilöön
- **·** Lähetä sähköpostia [Ariba-tukitiimillemme](mailto:ariba.supplier.support@umicore.com)

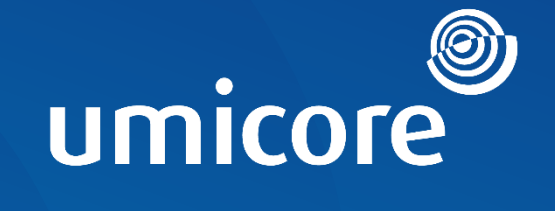

# materials for a better life